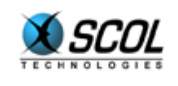

# SCOL SERVER Version 4

## Administration HTML

## **MANUEL DE REFERENCE**

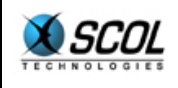

## Table des matières

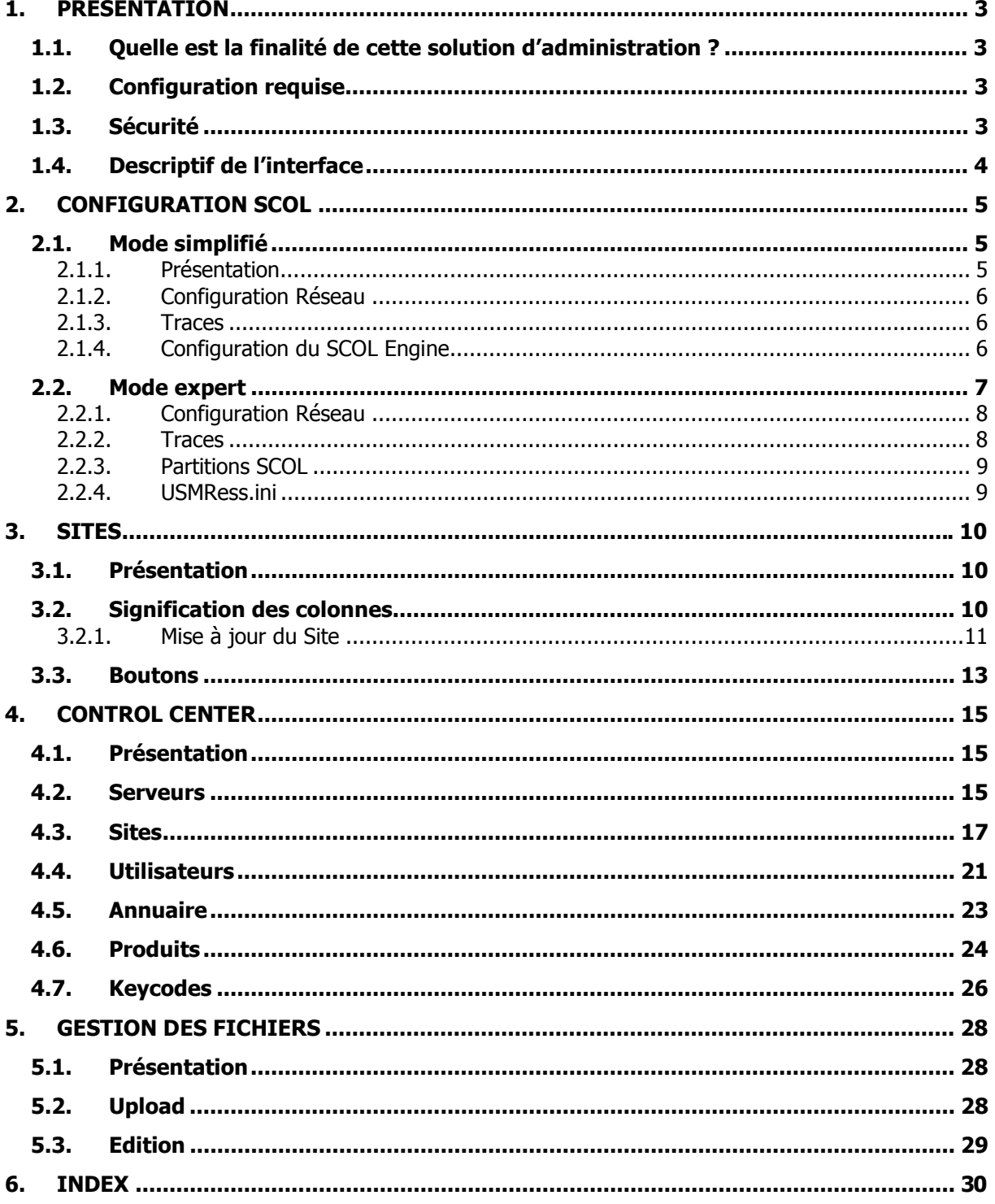

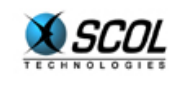

#### **1. PRÉSENTATION**

#### **1.1. Quelle est la finalité de cette solution d'administration ?**

Le but de la console du SCOL Server est de fournir une interface d'administration permettant de contrôler à distance le fonctionnement et le paramétrage de sites SCOL hébergés sur un ou plusieurs serveurs.

A partir d'un simple navigateur internet, il est possible de :

- **•** Configurer la machine SCOL
- Administrer simplement les sites SCOL
- Avoir un accès complet aux fonctionnalités du Control Center (voir la documentation "Guide de l'Administrateur SCOL")

Cette interface d'administration s'appuie sur les fonctionnalités existantes du Control Center :

L'administration HTML utilise directement les tables du Control Center.

#### **1.2. Configuration requise**

La seule contrainte existante réside au niveau du navigateur utilisé ; les navigateurs supportés par SCOL Server sont les suivants :

- Internet Explorer, version 4 et supérieure
- Netscape, version 6 et supérieure
- Opéra, version 5.02 et supérieure

#### **1.3. Sécurité**

L'administration distante nécessite un minimum de configuration sur le serveur pour pouvoir fonctionner, ces paramétrages sont effectués lors de l'installation :

- localisation de la base du Control Center : DSN ODBC
- Saisie des utilisateurs habilités pour l'administration distante

Pour des raisons de sécurité ces configurations ne peuvent pas être effectuées à distance dans un navigateur. Elle devront donc être réalisée localement sur la machine serveur.

Si le serveur SCOL est installé sous Windows, pour éviter à l'administrateur d'avoir à modifier manuellement des tables ou des fichiers de configuration, une console d'administration locale (SCOL) permettra d'effectuer simplement toutes ces opérations (voir la documentation "Guide d'installation").

Si le serveur SCOL est installé sous Linux, l'administrateur doit modifier directement la table ACL de la base de données (voir la documentation "Guide d'installation").

Une fois ces paramètres réglés, l'utilisateur doit se signer en entrant dans l'application. Le mot de passe est crypté lors de son transfert.

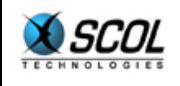

#### **1.4. Descriptif de l'interface**

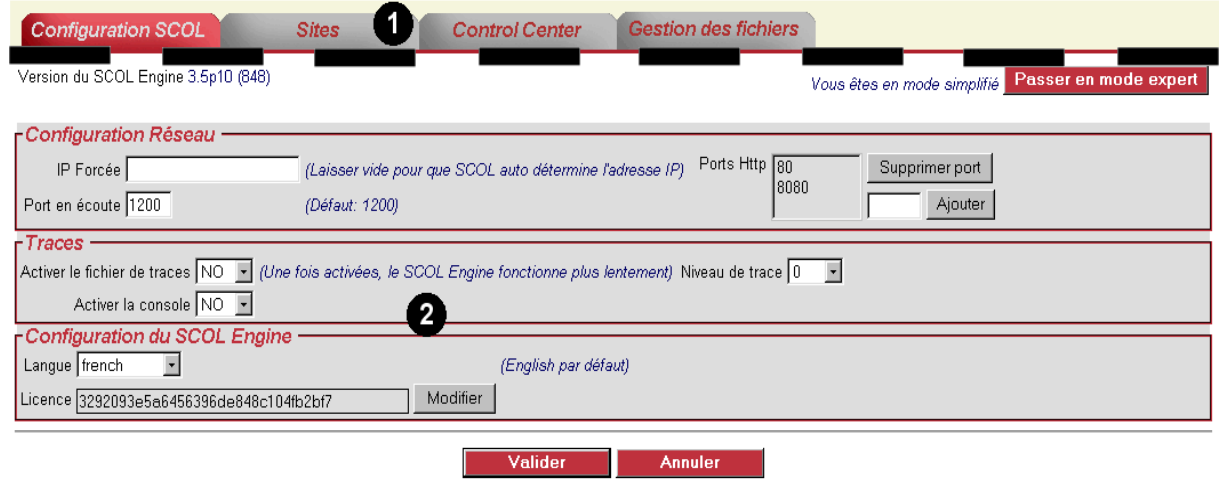

L'interface se compose d'une barre supérieure comportant des onglets  $(\bullet)$  et d'une zone de paramétrage inférieure  $(\bullet)$ . Ces deux parties composent la console d'administration.

Les onglets permettent d'organiser la navigation au sein de l'application. L'interface d'administration s'articule autour des quatre fonctions principales :

- **La configuration de la machine SCOL**
- **La gestion simplifiée des sites SCOL**
- **Le Control Center**
- **La Gestion de fichiers**

Ainsi, il est aisé de passer d'une fonction à l'autre en utilisant les onglets.

Chaque onglet dispose de ses propres interfaces, boutons et menus.

Un menu contextuel accessible par clic droit permet aussi d'accéder directement à ces éléments.

#### ) **NB : Les noms de champs indiqués en gras indiquent que ces champs doivent obligatoirement être renseignés**

Les 4 chapitres qui suivent décrivent successivement les 4 onglets  $(①)$ .

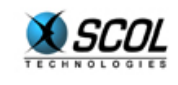

#### **2. CONFIGURATION SCOL**

#### **Présentation**

Le but de cette partie de la console d'administration est de permettre à l'utilisateur de modifier simplement et à distance les paramètres de configurations du SCOL Engine.

Les modifications concernent les fichiers **.ini** utilisés par le SCOL Engine :

**usm.ini**

#### **usmress.ini**

Deux modes de fonctionnement sont disponibles :

- un mode simplifié permettant de ne modifier que certains paramètres :
	- Configuration Réseau
	- **Traces**
	- Partitions SCOL
	- Configuration du SCOL Engine
- un mode expert permettant l'édition du fichier **usmress ini**

#### **2.1. Mode simplifié**

#### **2.1.1. Présentation**

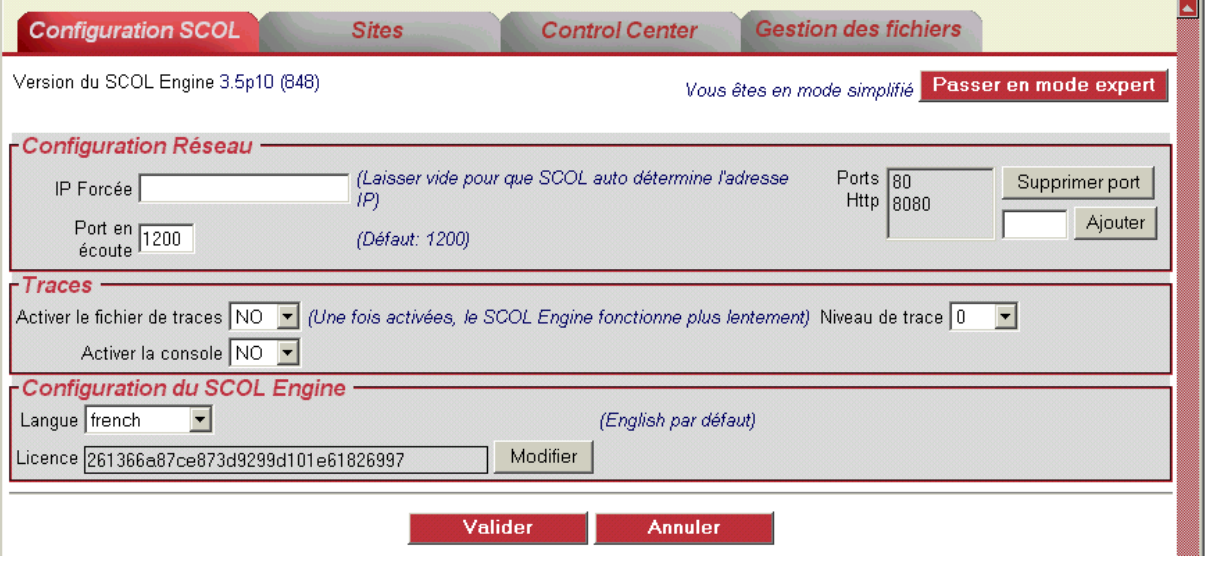

Pour prendre en compte les paramètres entrés dans les différentes zones, 2 boutons sont disponibles :

- bouton **Valider** :
	- les informations saisies sont contrôlées
	- les modifications sont enregistrées si le contrôle a réussi et la page est réaffichée
	- un message d'anomalies est affichée en cas d'échec lors des contrôles
- bouton **Annuler** :

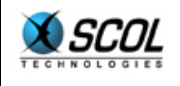

- l'écran est réaffichée avec les valeurs précédemment enregistrées

#### **2.1.2. Configuration Réseau**

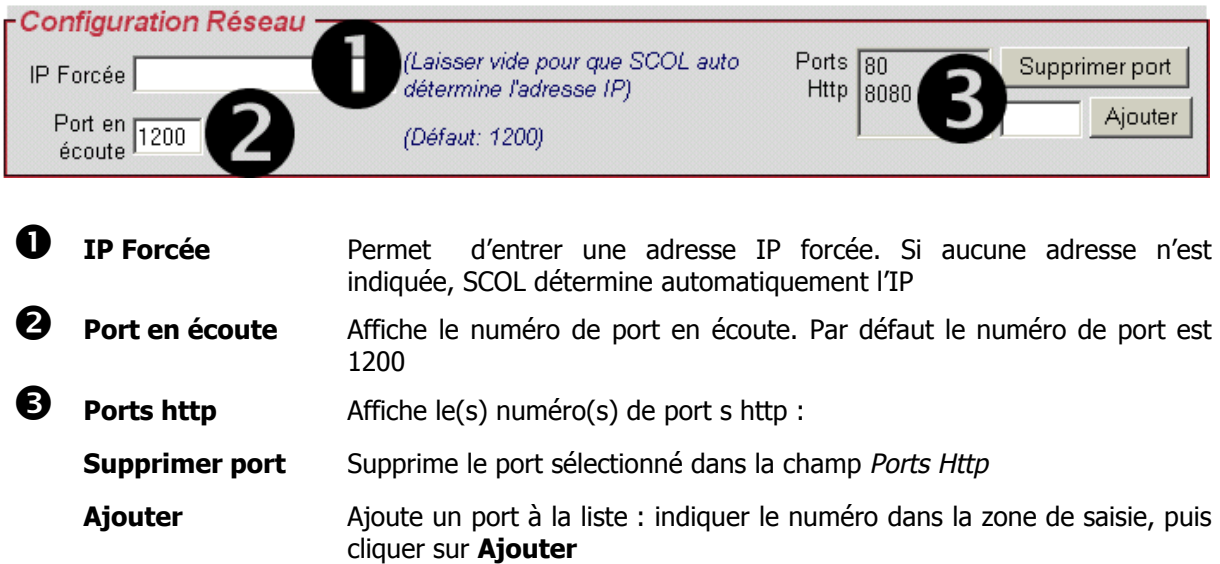

**2.1.3. Traces** 

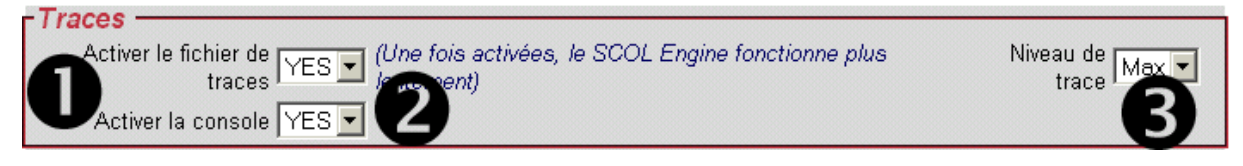

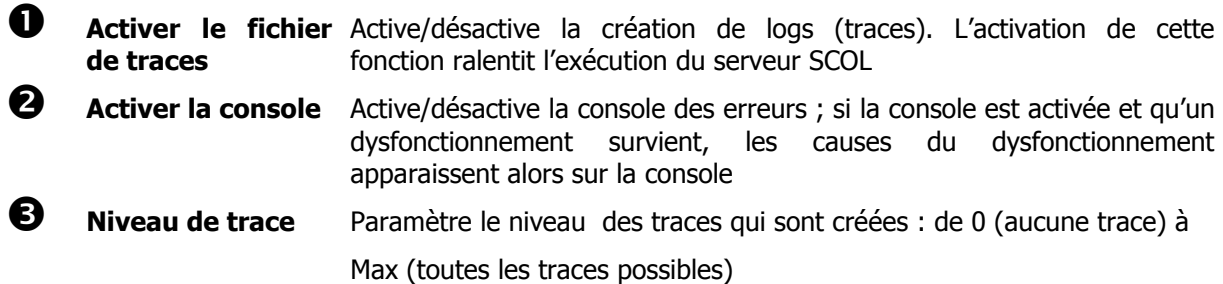

#### **2.1.4. Configuration du SCOL Engine**

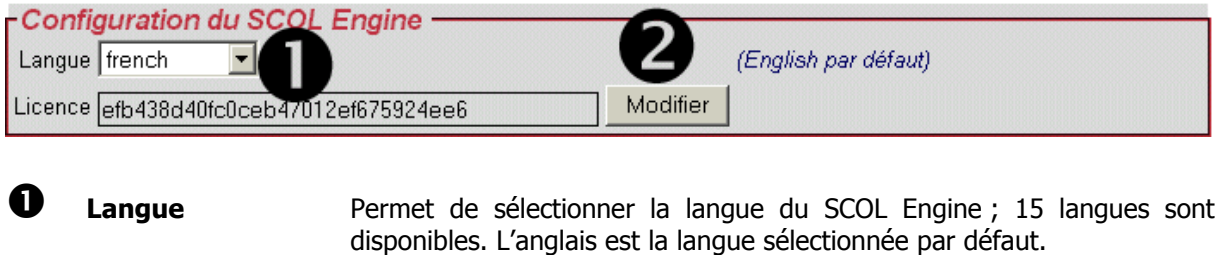

**2** Licence Permet de changer le numéro de licence : cliquer sur le bouton Modifier

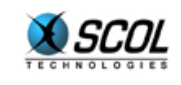

puis entrer le nouveau numéro dans la fenêtre qui s'affiche :

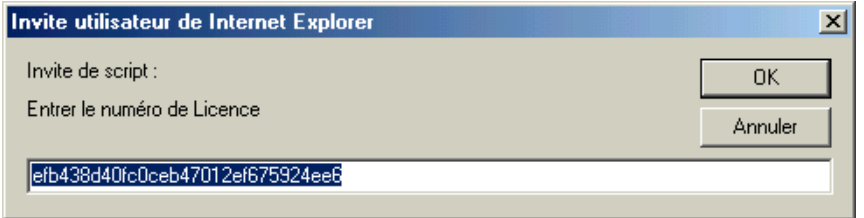

Voyons à présent le mode expert : pour passer à l'interface du mode expert, cliquer sur le bouton :

Passer en mode expert

#### **2.2. Mode expert**

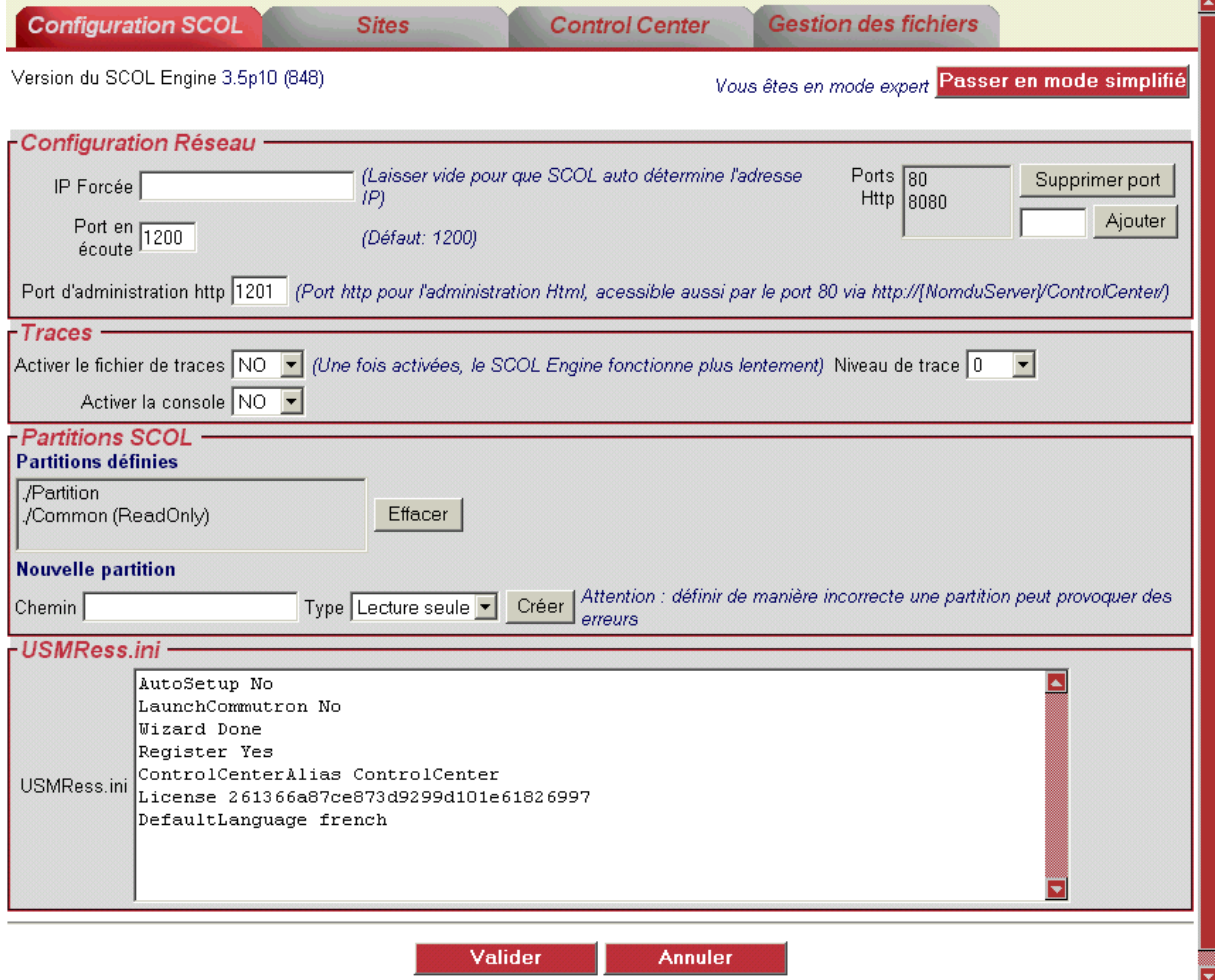

Le mode expert comporte 2 parties :

- les 3 zones supérieures qui permettent d'effectuer les réglages au moyen de menus

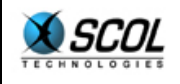

- une zone inférieure sous forme d'éditeur ; il permet d'éditer à la fois les fichiers **usm.ini** et **usmress.ini**.

Le bouton **Valider** permet de prendre en compte les modifications effectuées.

Le bouton **Annuler** permet d'ignorer les éventuelles modifications effectuées.

#### **2.2.1. Configuration Réseau**

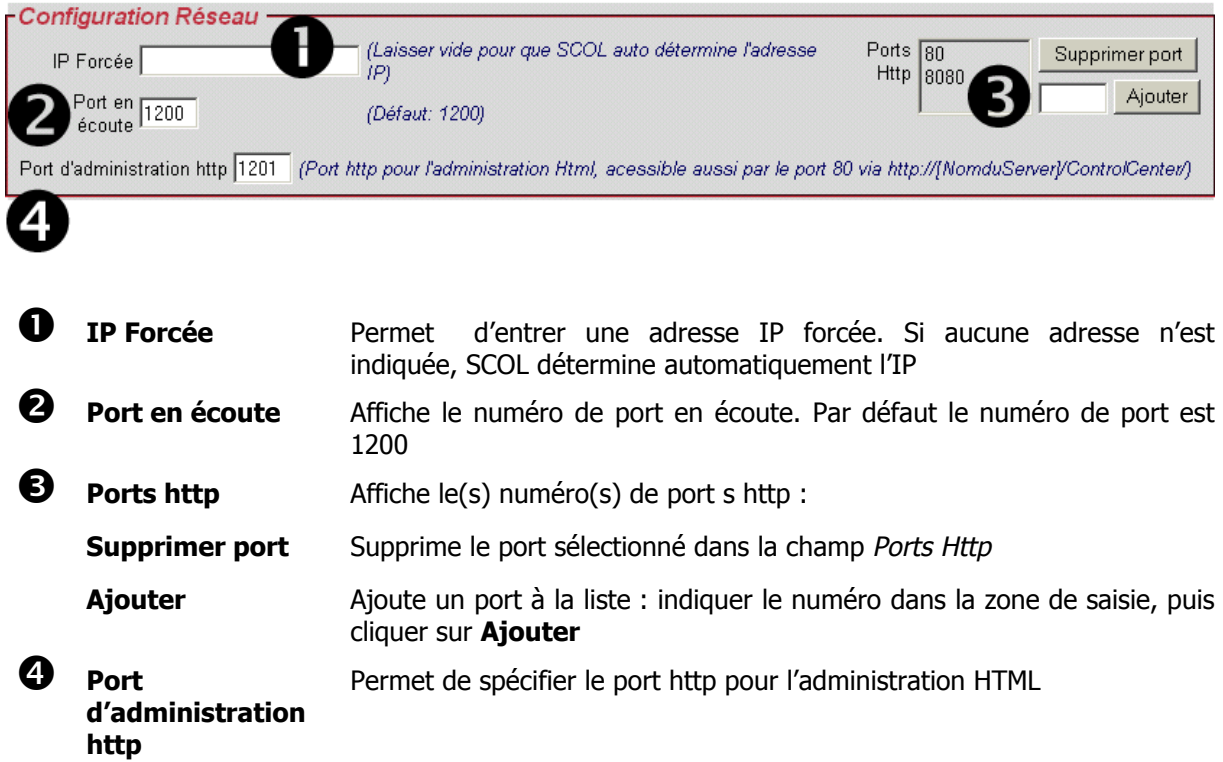

#### **2.2.2. Traces**

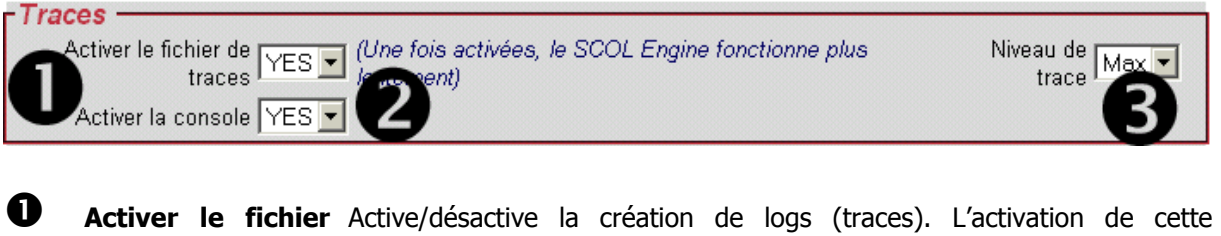

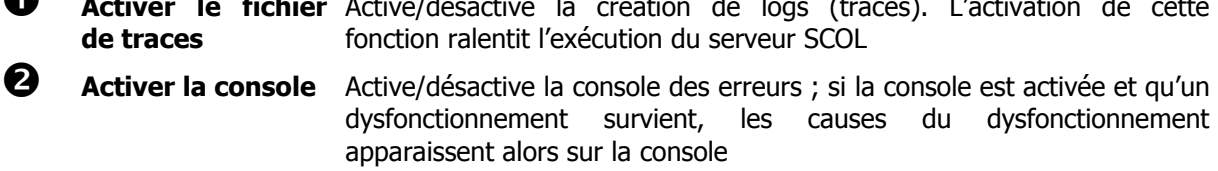

## p **Niveau de trace** Paramètre le niveau des traces qui sont créées : de 0 (aucune trace) à Max (toutes les traces possibles)

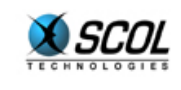

**2.2.3. Partitions SCOL** 

| - Partitions SCOL<br><b>Partitions définies</b><br>/Partition<br>Effacer<br><b>Nouvelle partition</b><br>Chemin |                | Attention : définir de manière incorrecte une<br>Créer<br>Type Lecture seule $\blacktriangleright$                                                                                                    |
|----------------------------------------------------------------------------------------------------|----------------|----------------------------------------------------------------------------------------------------|
|                                                                                                    |                | partition peut provoquer des erreurs                                                                                                    |
| O                                                                                                    |                | Partitions définies Permet de définir le répertoire racine de la partition                                                                                                    |
|                                                                                                    | <b>Effacer</b> | Permet d'effacer la partition sélectionnée dans le champ Liste des<br>Partitions définies                                                                                                    |
| 2                                                                                                    |                | Nouvelle partition Permet de définir une nouvelle partition :                                                                                                    |
|                                                                                                    | <b>Chemin</b>  | Zone de saisie permettant d'indiquer le chemin de la partition                                                                                                    |
|                                                                                                    | <b>Type</b>    | Permet de choisir le type de partition : Lecture seule/écriture                                                                                                    |
|                                                                                                    | Créer          | Bouton permettant de créer la partition ainsi définie. Il est fortement<br>recommandé de vérifier si tous les paramètres de définition de la<br>nouvelle partition sont corrects avant de cliquer sur ce bouton. |

#### **2.2.4. USMRess.ini**

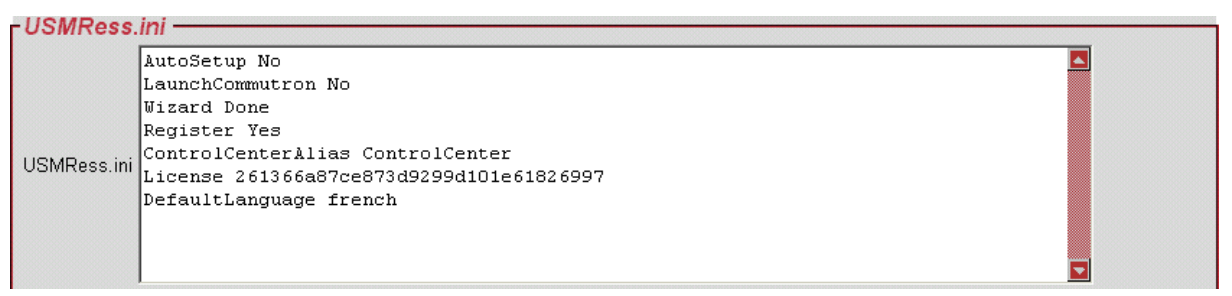

Cet éditeur permet d'ajouter des ressources globales à la machine qui fonctionneront avec les différents sites qu'elle héberge ; ces informations doivent êtres entrée sous la forme de chaînes de caractères.

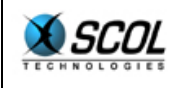

### **3. SITES**

#### **3.1. Présentation**

Cette fonction de la console d'administration permet à l'utilisateur :

- de lister les sites SCOL hébergés
- d'arrêter, de démarrer , d'ajouter ou de supprimer des sites
- de modifier certains paramètres de configuration d'un site

Il s'agit d'une vue simplifiée de la partie **Sites** du Control Center.(Pour plus d'information, se reporter à l'onglet Control Center).

#### **3.2. Signification des colonnes**

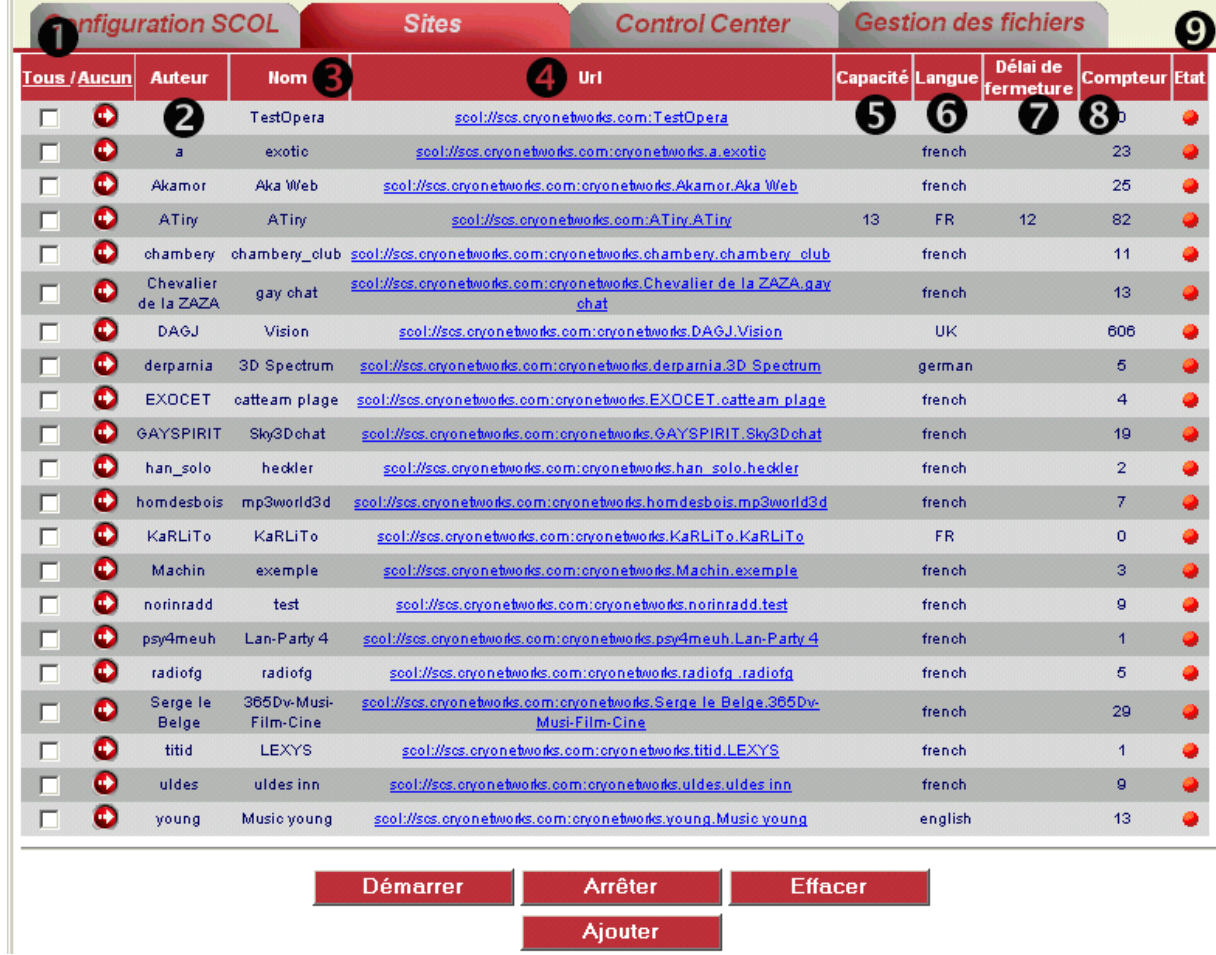

**Tous/Aucun** 

Chaque site (ligne) peut être sélectionné en cochant la case le concernant ; il est possible d'effectuer une sélection multiple en cliquant sur **Tous** et une désélection multiple en cliquant sur **Aucun** 

n

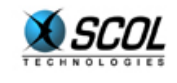

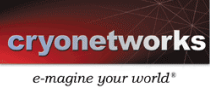

**NB : Chaque ligne est également cliquable (elle est automatiquement sélectionnée dans ce cas)**

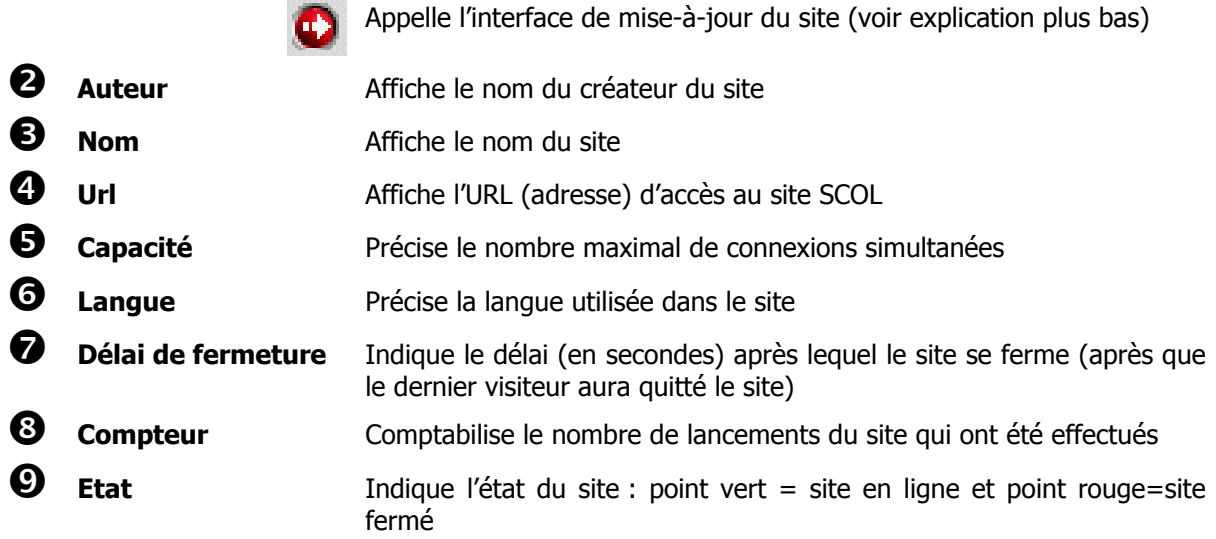

#### **3.2.1. Mise à jour du Site**

#### **3.2.1.1. Présentation**

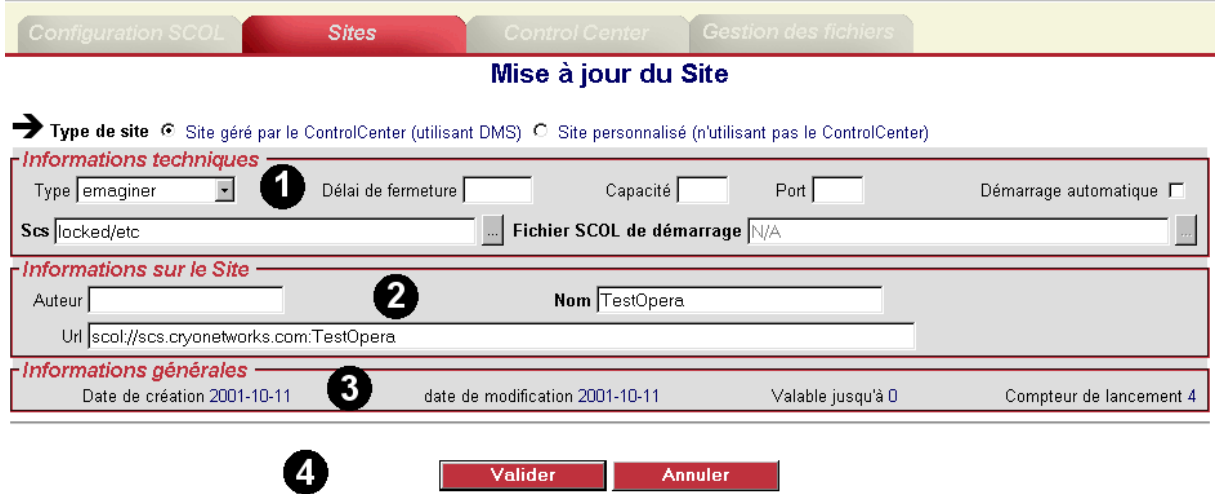

Cette interface permet de modifier les paramètres de personnalisation du site :

Î Avant toute chose, il est nécessaire de déterminer le **Type de site**, au choix :

- Site géré par le Control Center : Si le site utilise directement l'architecture DMS avec arborescence des modules, cliquer cette option.
- Site personnalisé : Si le site est entièrement personnalisé et utilise une autre architecture que le DMS, cliquer cette option.

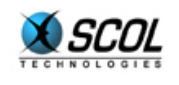

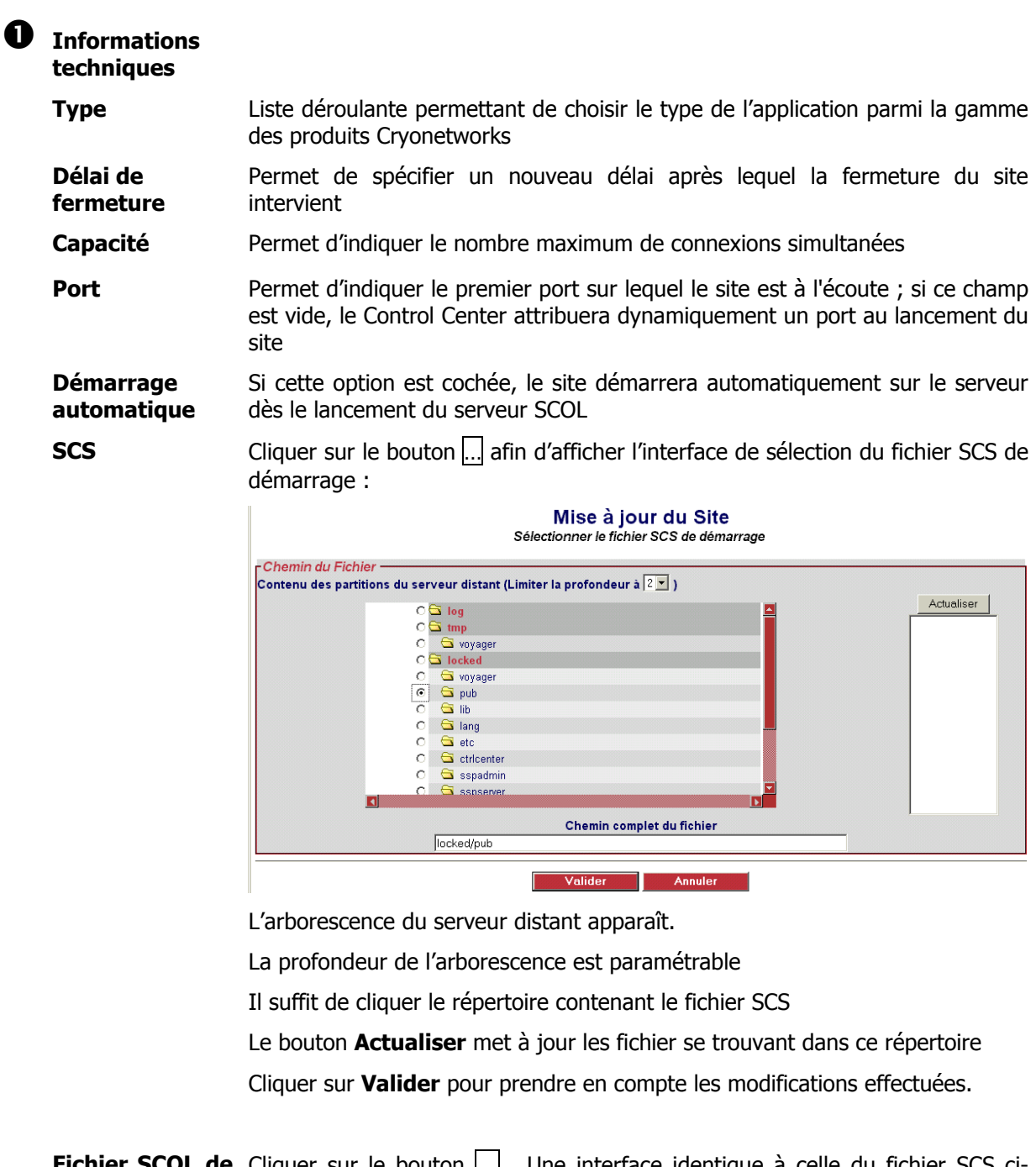

**Fichier SCOL de** Cliquer sur le bouton ... Une interface identique à celle du fichier SCS ci**démarrage**  dessus, permet de spécifier le chemin du fichier SCOL de démarrage.

#### o **Informations**

**sur l'utilisateur** 

Auteur **Auteur** Permet de spécifier un nouveau nom pour l'auteur du site

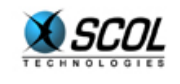

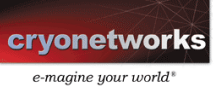

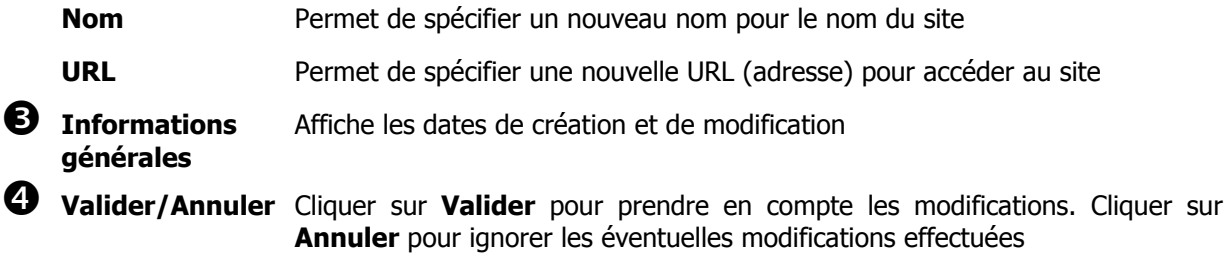

#### **3.3. Boutons**

**Démarrer** Démarre le site sélectionné dans l'interface sur le serveur

- **Arrêter** Arrête le site sélectionné dans l'interface sur le serveur
- **Effacer** Efface le site sélectionné dans l'interface sur le serveur
- **Ajouter** Ajoute un site à la liste des sites :

#### Création d'un nouveau site

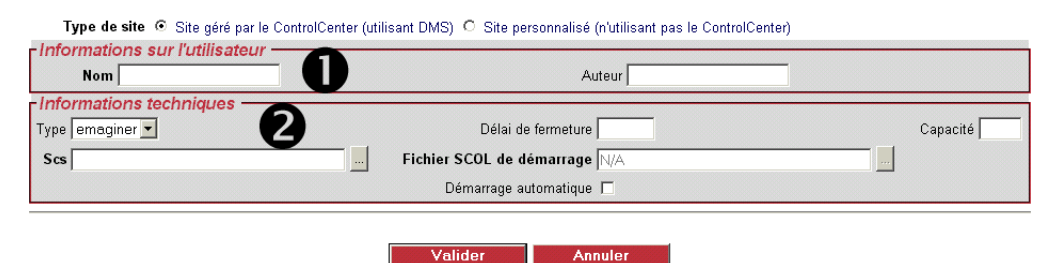

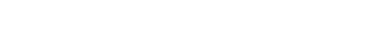

#### n **Informations sur l'utilisateur**

**Nom** : permet d'indiquer le nom du site **Auteur** : permet d'indiquer le nom de l'auteur du site

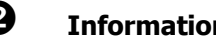

#### $\Theta$  Informations techniques

**Type :** permet de choisir le type de l'application Cryonetworks

**Délai de fermeture :** indique le délai après lequel le site se ferme

**Capacité :** indique le nombre maximum de connexions simultanées

#### **Scs :**

Cliquer sur le bouton **…** afin d'afficher l'interface de sélection du fichier SCS de démarrage (création d'un nouveau site):

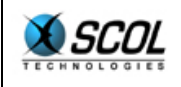

## **Administration HTML des serveurs**

#### Création d'un nouveau site Sélectionner le fichier SCS de démarrage

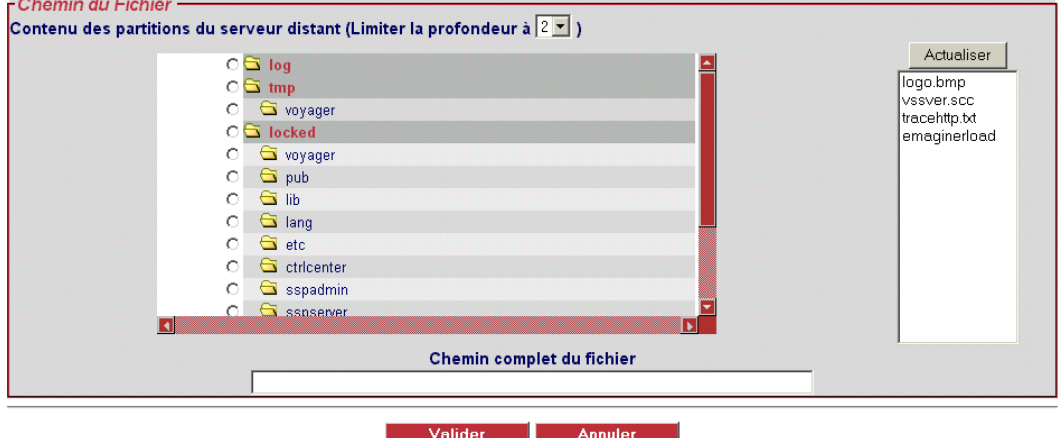

L'arborescence du serveur distant apparaît.

La profondeur de l'arborescence est paramétrable

Il suffit de cliquer le répertoire contenant le fichier SCS

Le bouton **Actualiser** met à jour les fichier se trouvant dans ce répertoire

Cliquer sur **Valider** pour prendre en compte les modifications effectuées.

#### **Fichier SCOL de démarrage :**

Cliquer sur le bouton … . Une interface identique à celle de la sélection du fichier SCS cidessus, permet de spécifier le chemin du fichier SCOL de démarrage.

 **Démarrage automatique :** si cette case est cochée, le site démarre automatiquement sur le serveur

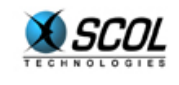

#### **4. CONTROL CENTER**

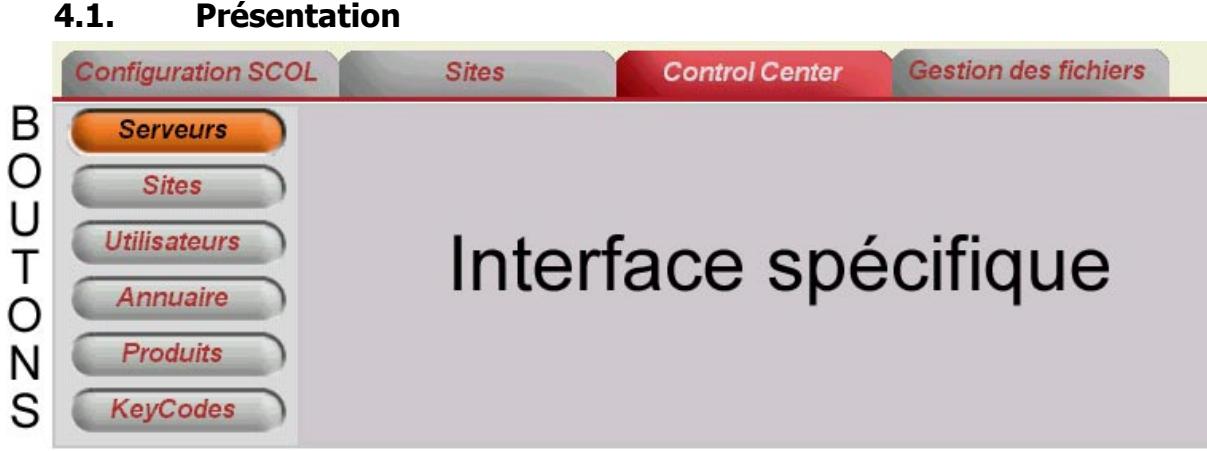

Cette partie de l'interface d'administration permet de paramétrer le Control Center.

Pour obtenir tous les détails sur le Control Center, reportez-vous à la partie spécifique de la documentation qui lui est consacrée.

Elle se compose d'un menu vertical de boutons et d'une zone d'affichage de l'interface spécifique à chaque bouton.

Les 6 boutons sont :

- **Serveurs**
- **Sites**
- **-** Utilisateurs
- **-** Annuaire
- Produits
- **KeyCodes**

#### **4.2. Serveurs**

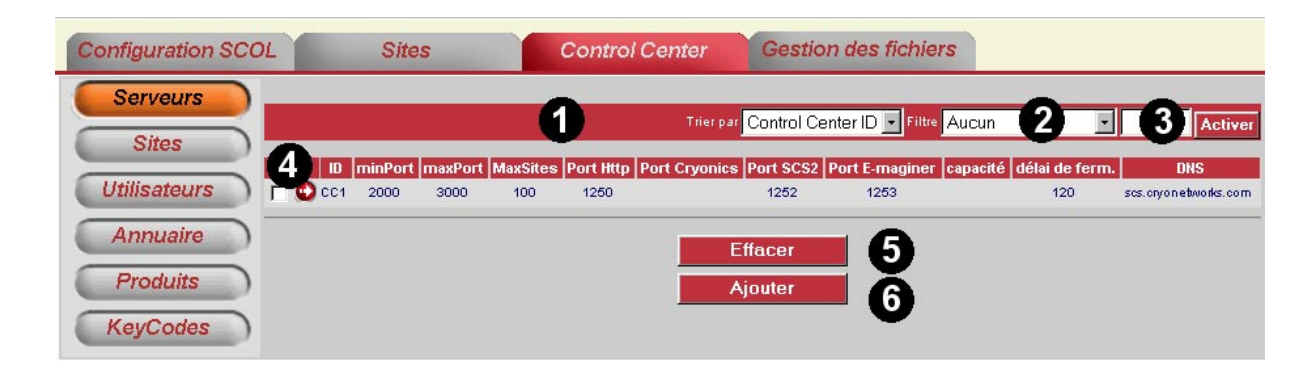

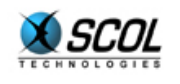

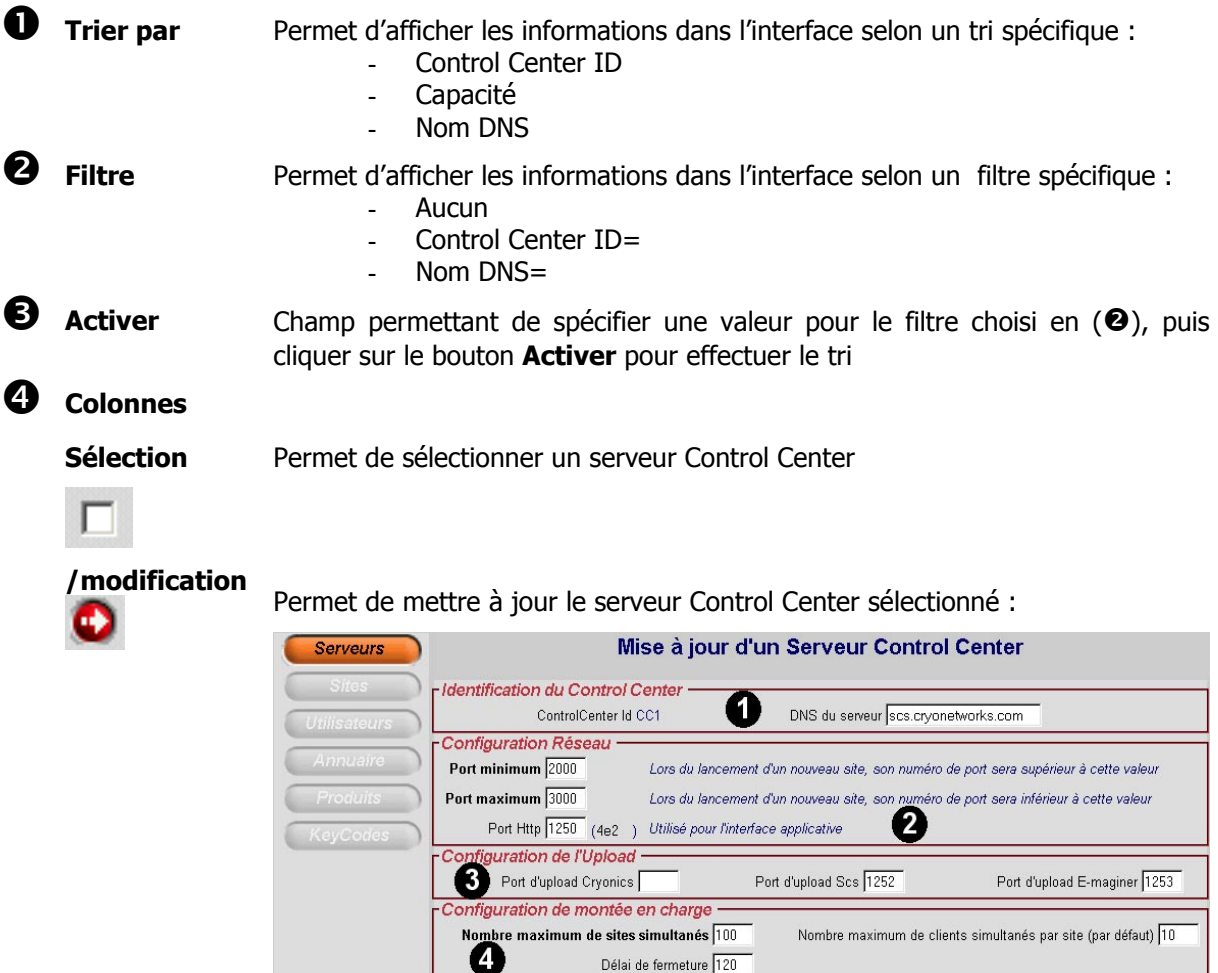

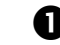

#### $\bullet$  **Identification du Control Center :**

Permet de mettre à jour le DNS du serveur.

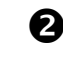

#### **2** Configuration Réseau :

Permet de mettre à jour le numéro du port minimum, maximum et http

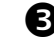

#### $\Theta$  Configuration de l'upload :

Permet de spécifier les ports à utiliser pour l'upload dans un site Cryonics, Scs et E-maginer.

S Valider Annuler

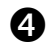

#### **4** Configuration de montée en charge :

Permet d'indiquer le nombre maximum de sites simultanés, le délai de fermeture, ainsi que le nombre maximum de clients simultanés par site.

**ID** Indique l'ID du serveur

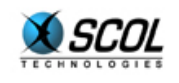

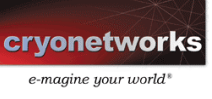

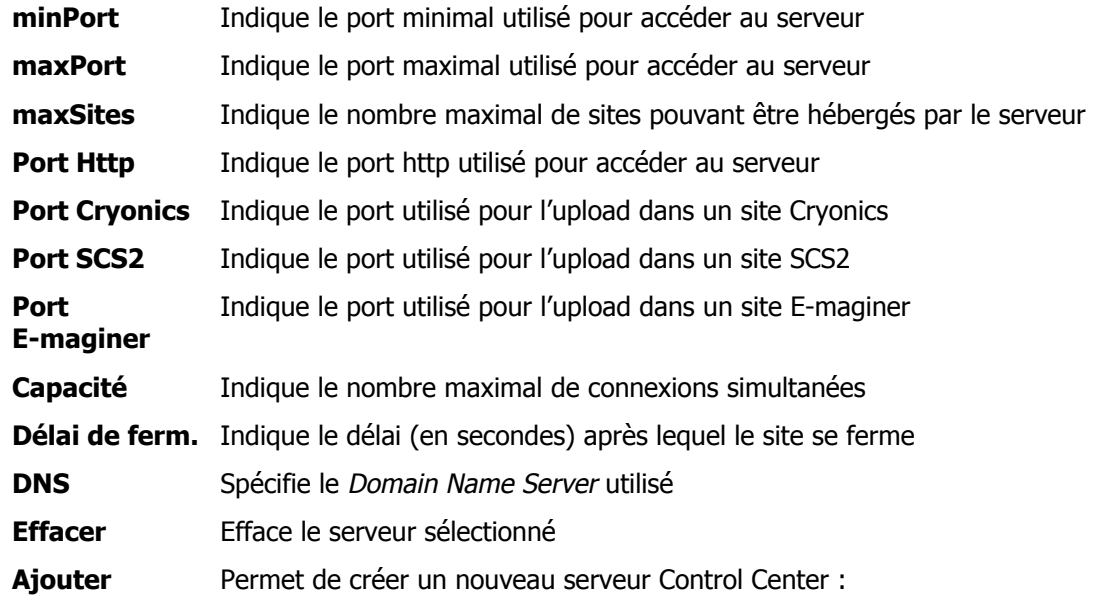

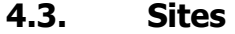

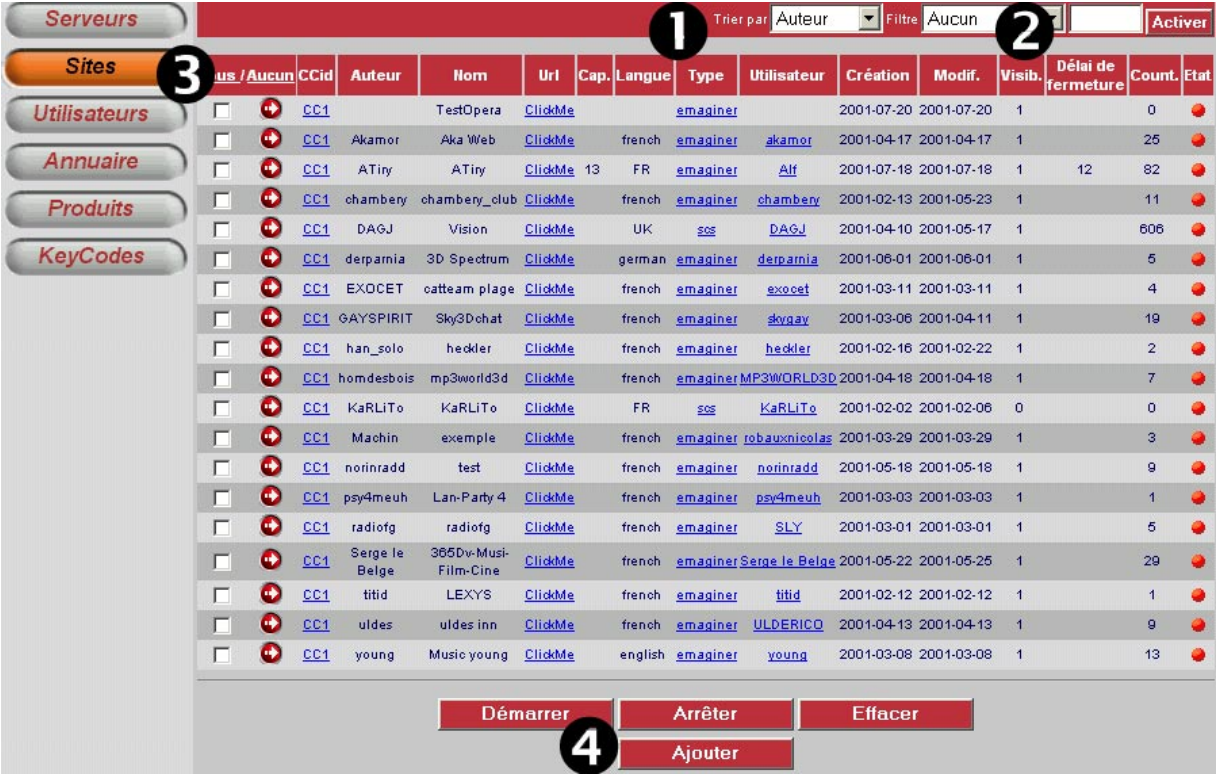

n **Trier par** Permet d'afficher les informations dans l'interface selon un tri spécifique :

- Control Center ID
- Capacité

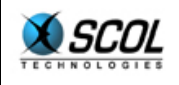

- Annuaire
- Nom DNS

o **Filtre** Permet d'afficher les informations dans l'interface selon un filtre spécifique :

- **Aucun** 
	- Control Center ID=
	- Annuaire=
	- Nom DNS=

Dans la zone de saisie, spécifier une valeur pour le filtre choisi ci-dessus, puis cliquer sur le bouton **Activer** pour effectuer le tri

 $\Theta$  Descriptif

#### **des colonnes**

**Tous/Aucun** Permet d'effectuer une multi-sélection ou multi-désélection

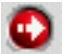

Permet de mettre à jour le site :

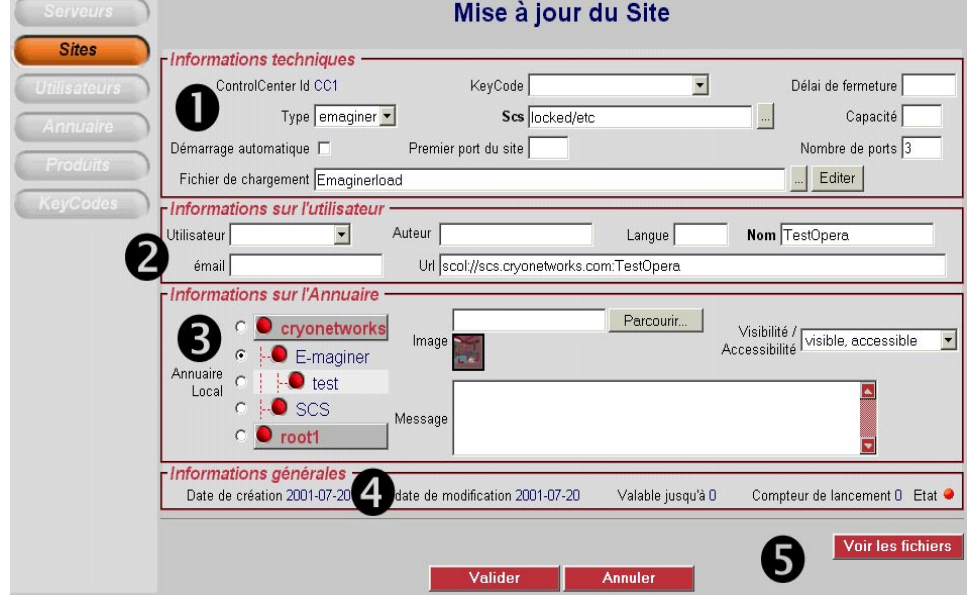

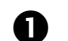

Informations techniques

Permet de définir :

- Le keyCode
- Le type du site
- Le fichier Scs (ouvre la fenêtre de sélection du fichier scs)
- Le délai de fermeture
- La capacité
- Le démarrage
- Le premier port du site
- Le nombre de ports
- Le fichier de chargement (ouvre la fenêtre de sélection du fichier de chargement) ; peut également être édité.

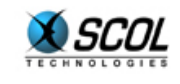

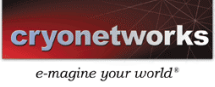

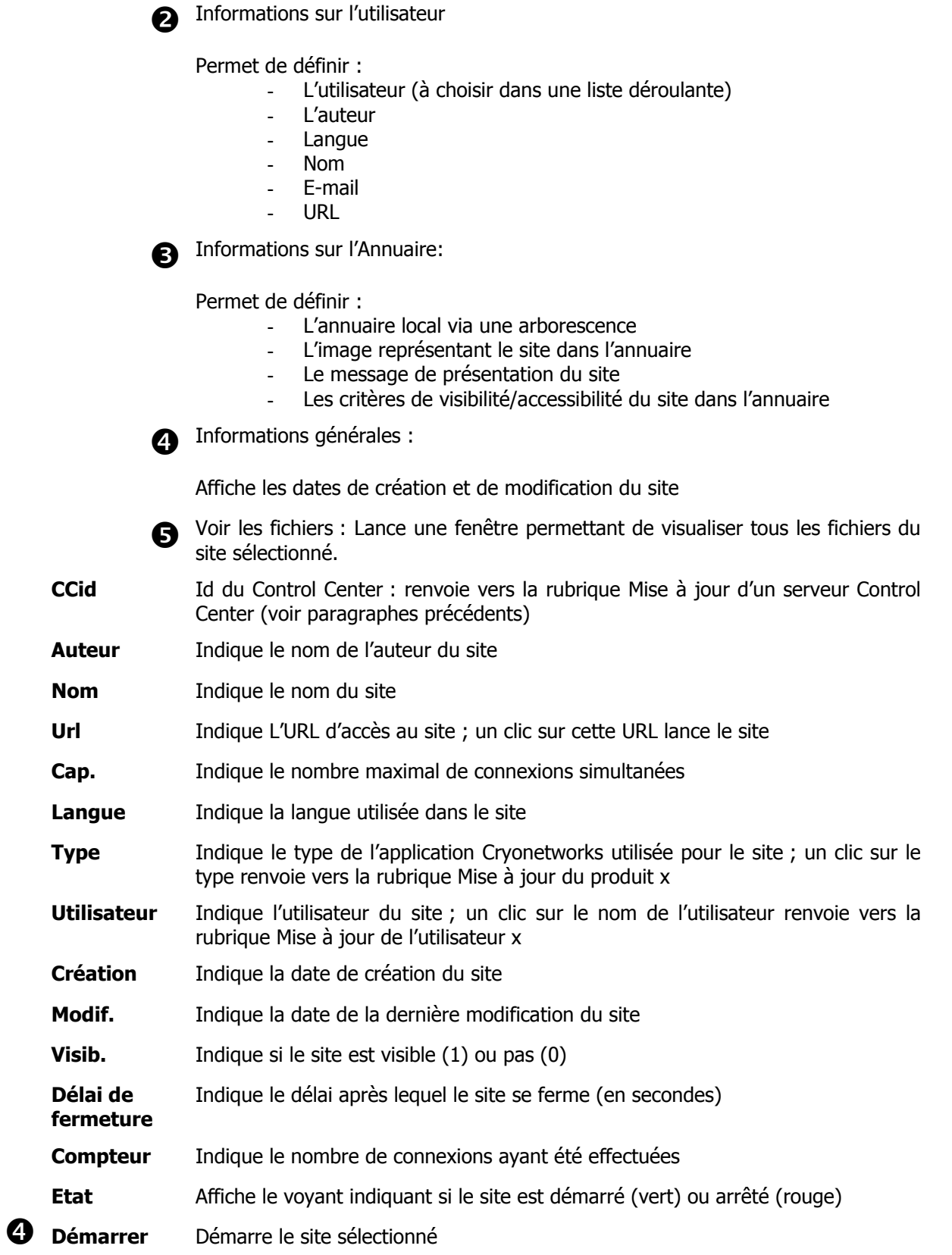

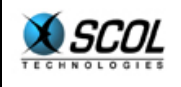

- **Arrêter** Arrête le site sélectionné
- **Effacer** Supprime le site sélectionné de la liste

**Ajouter** Ajoute un nouveau site à la liste :

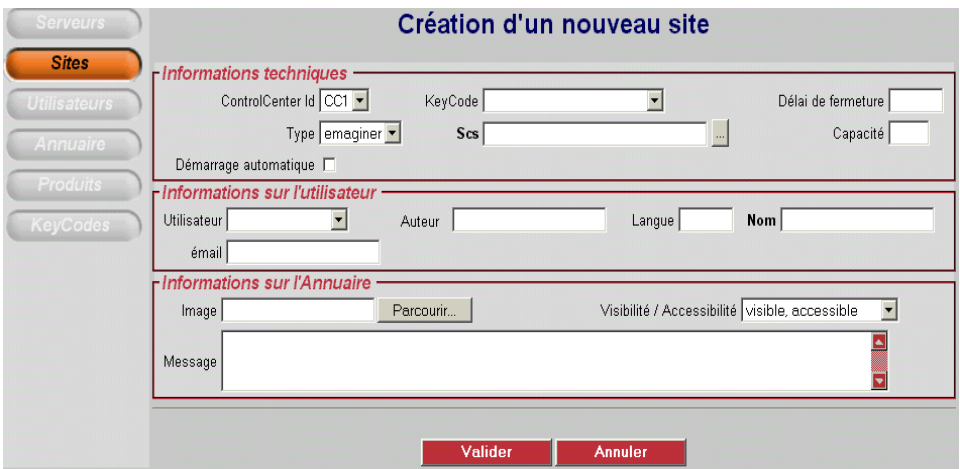

Permet d'entrer tous les paramètres nécessaires à la création d'un site :

Informations techniques :

- ID du Control Center
- Keycode
- Délai de fermeture
- Type
- Scs
- Capacité
- Démarrage

Informations sur l'utilisateur :

- Utilisateur
- Auteur
- Langue
- Nom
- E-mail

Informations sur l'annuaire :

- Image
- Visibilité/Accessibilité
- Message

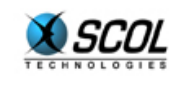

#### **4.4. Utilisateurs**

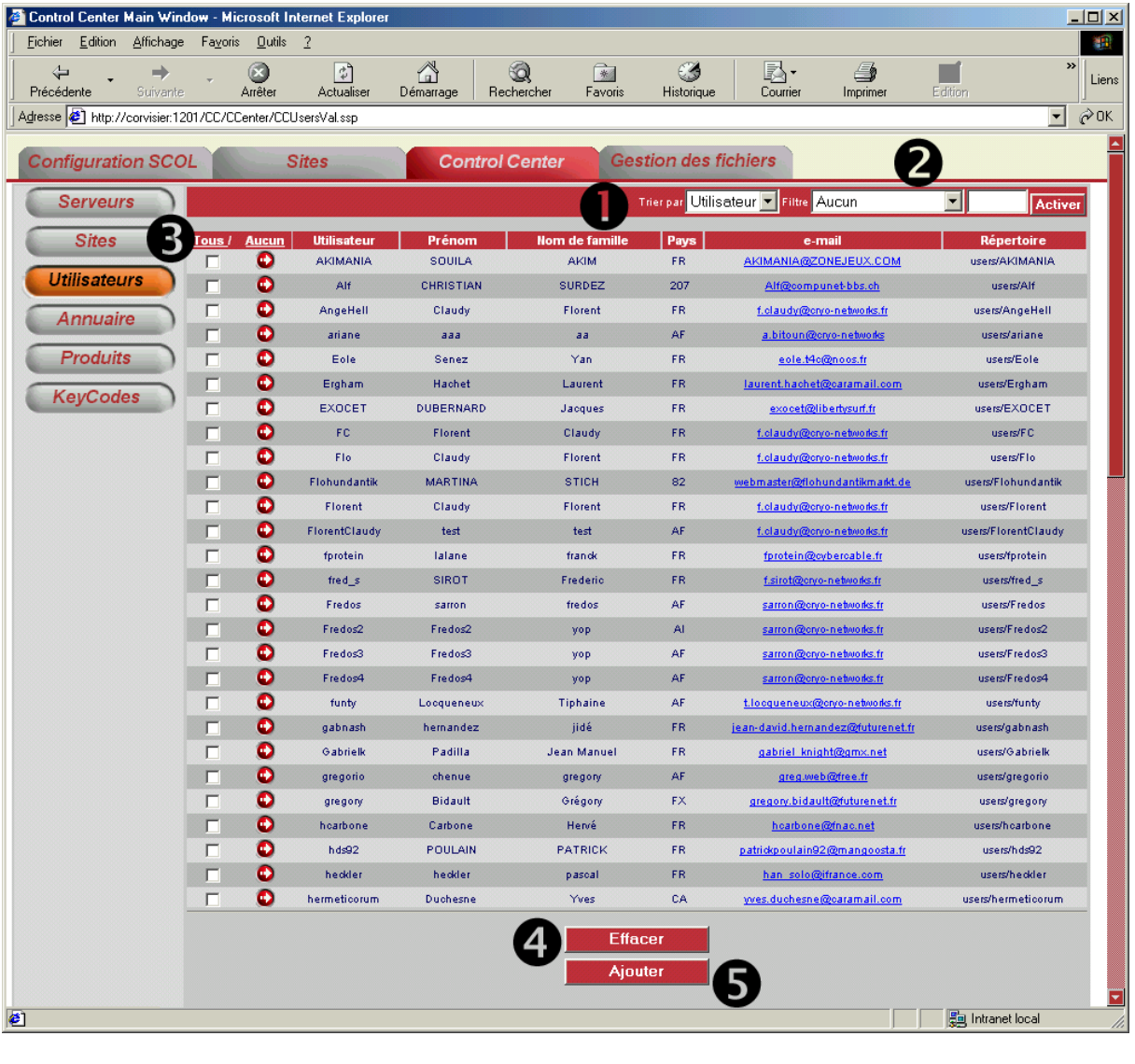

**1 Trier par Permet d'afficher les informations dans l'interface selon un tri** spécifique :

- Control Center ID
- Capacité
- Annuaire
- Nom DNS

**O** Filtre **Permet d'afficher les informations dans l'interface selon un filtre Filtre** spécifique :

- Aucun
- Control Center ID=
- Annuaire=
- Nom DNS=

Dans la zone de saisie, spécifier une valeur pour le filtre choisi

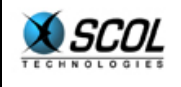

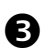

#### $\bullet$  Explication des colonnes

ci-dessus, puis cliquer sur le bouton **Activer** pour effectuer le tri

**Tous/Aucun** Permet la multi-sélection et la multi-désélection

Mise à jour de l'utilisateur sélectionné :

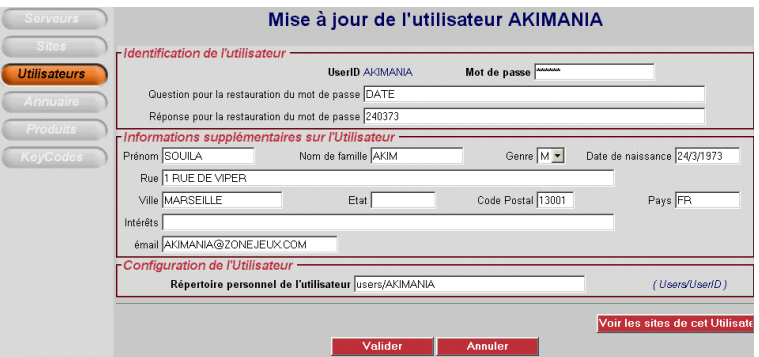

Identification de l'utilisateur - permet de renseigner :

- Le mot de passe
	- La question pour la restauration du mot de passe
	- La réponse pour la restauration du mot de passe

Informations supplémentaires sur l'utilisateur – renseigne :

- Prénom
- Nom
- Genre
- Date de naissance
- Rue
- Ville
- **Etat**
- Code
- Pays
- **Interêts**
- E-mail

Configuration de l'utilisateur – renseigne :

- Répertoire personnel de l'utilisateur

Voir les sites de cet utilisateur :

- Renvoie vers la rubrique générale des sites
- **Utilisateur Indique le nom de l'utilisateur (pseudonyme)**

**Prénom Indique le prénom de l'utilisateur** 

**Nom de famille** Indique le nom de famille de l'utilisateur

**Pays Indique le pays d'origine de l'utilisateur (code international)** 

**E-mail** Indique l'adresse e-mail de l'utilisateur ; un clic sur cette adresse lance le gestionnaire de courrier électronique par défaut pour envoyer un message à cet utilisateur

**Répertoire** Indique le répertoire personnel de l'utilisateur

**4** Effacer Supprime l'utilisateur sélectionné

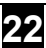

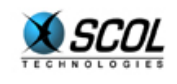

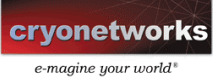

#### **1 Ajouter Ajoute un nouvel utilisateur à la liste :**

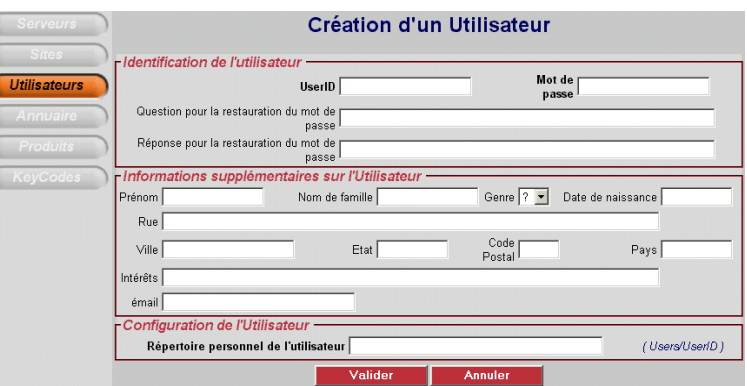

Affiche tous les champs permettant de renseigner toutes les informations sur un nouvel utilisateur.

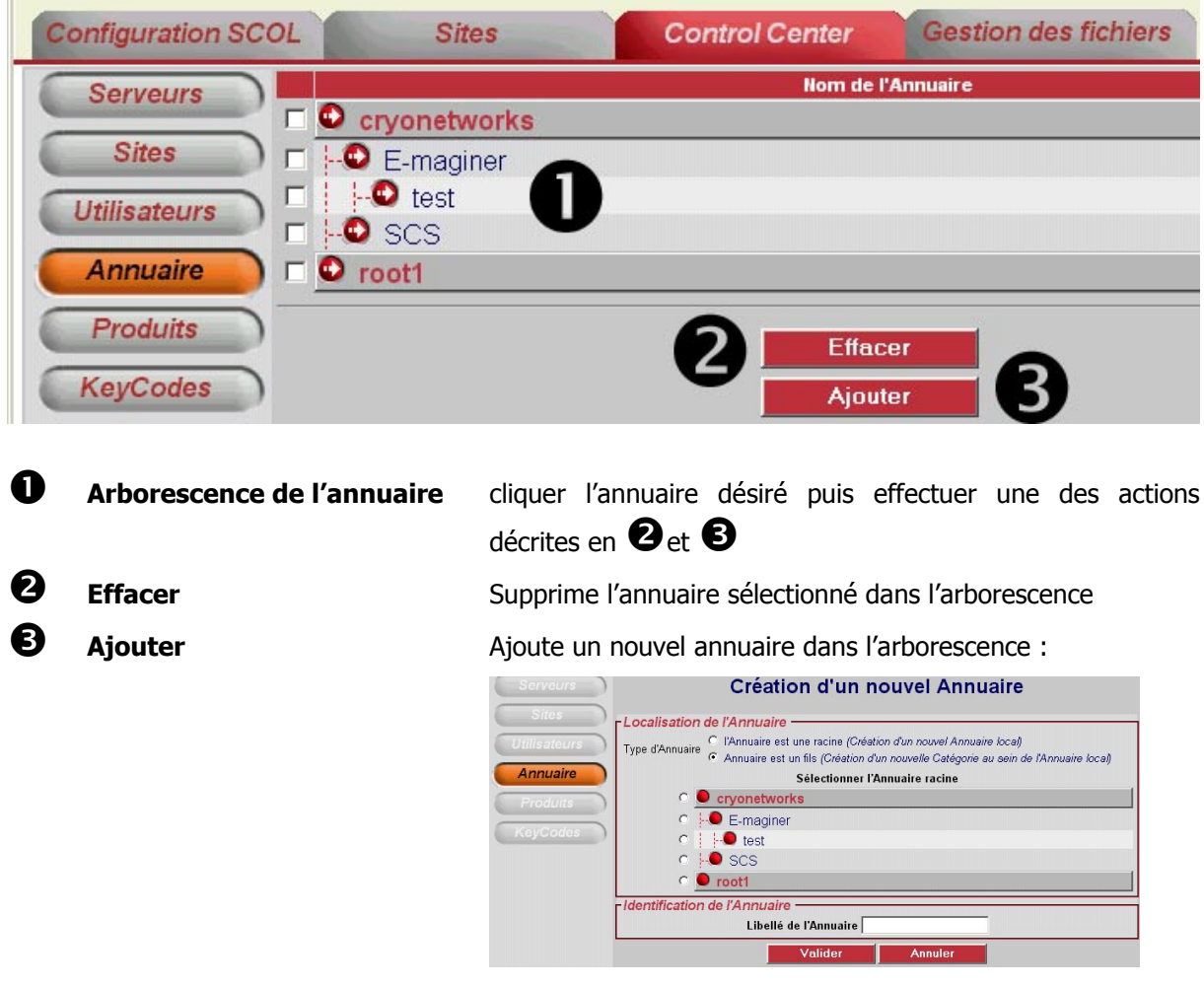

## **4.5. Annuaire**

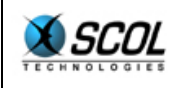

Localisation de l'annuaire – Permet de :

- Créer un nouvel annuaire racine
- Créer un nouvel annuaire au sein de l'annuaire sélectionné dans l'arborescence en identifiant l'annuaire dans la zone de saisie Libellé de l'annuaire du champ 'Identification de l'annuaire'.

#### **4.6. Produits**

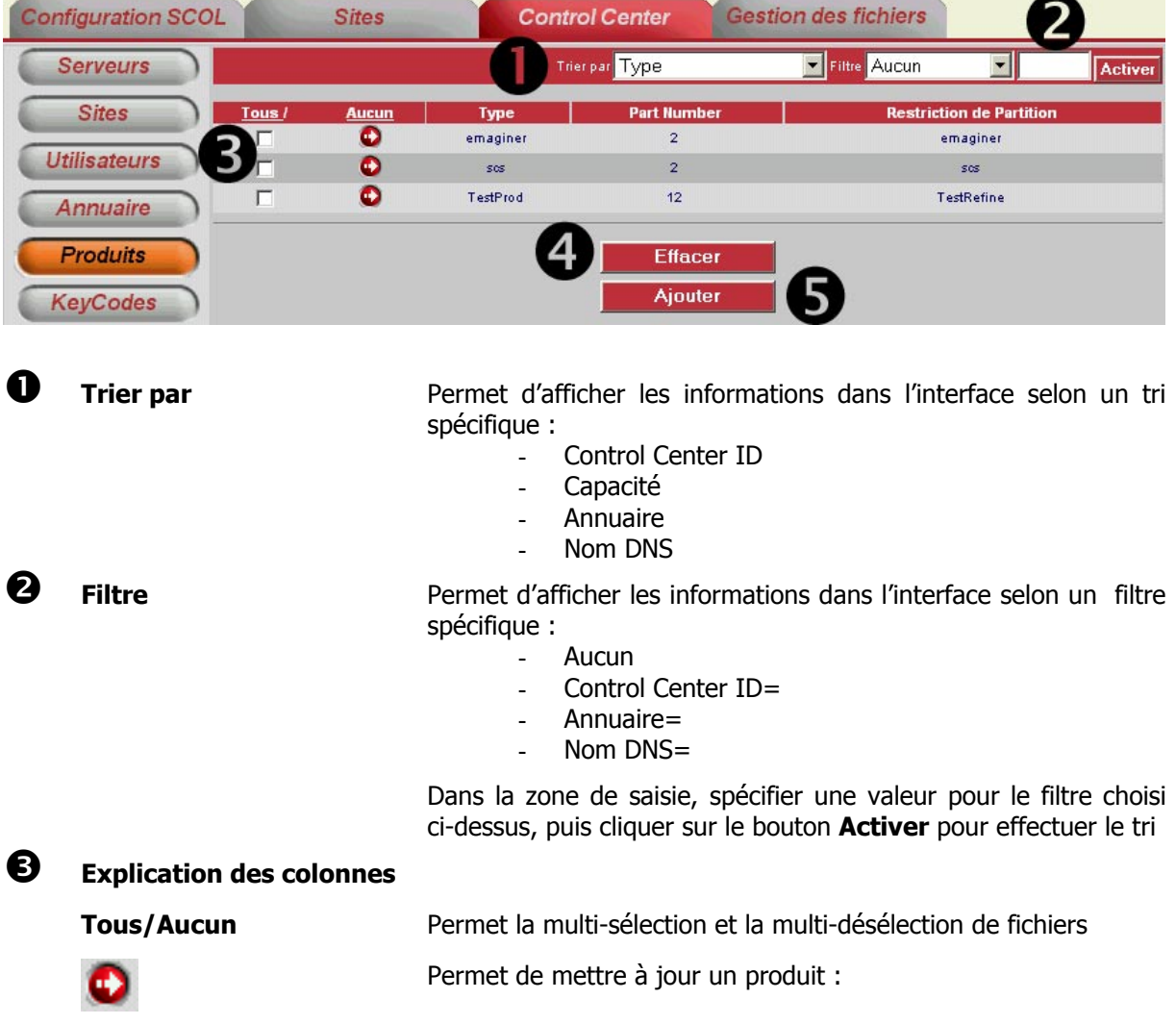

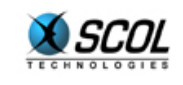

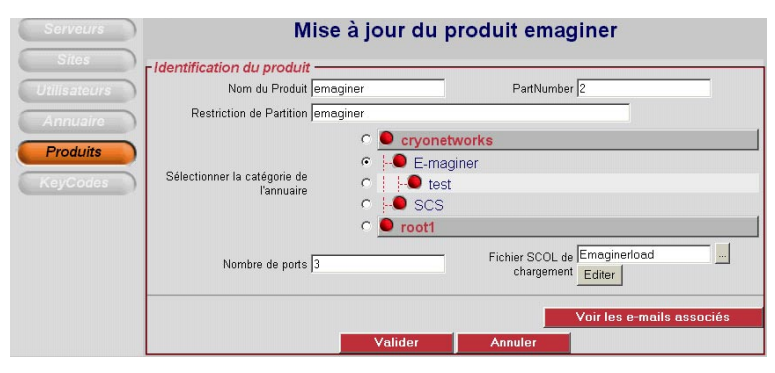

Permet de paramétrer l'identification du produit :

- Nom du produit
- Part Number
- Restriction de partition
- Catégorie de l'annuaire
- Nombre de ports
- Fichier SCOL de chargement
- Voir les e-mails associés au produit :

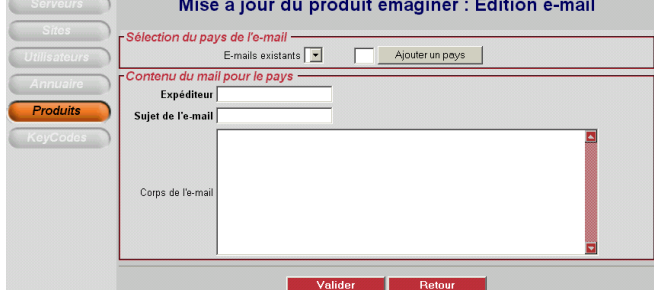

Permet de créer un style d'e-mail spécifique pour un pays.

**Type** Indique le type de logiciel associé au(x) site(s)

**Part number Indique le code désignant le P/N (Part Number) du produit** 

**Restriction de partition** Indique le répertoire de la partition SCOL dans lequel les modifications pourront être effectuées

q **Effacer** Efface le produit sélectionné dans la liste

**6** Ajouter **All Allen Ajoute un nouveau produit dans la liste :** 

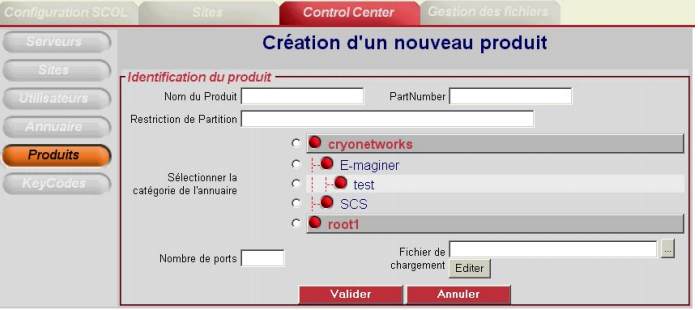

Permet d'indiquer les paramètres d'un nouveau produit :

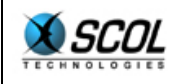

- Nom du produit
- Part Number
- Restriction de partition
- Catégorie de l'annuaire
- Nombre de ports
- Fichier de chargement

#### **4.7. Keycodes**

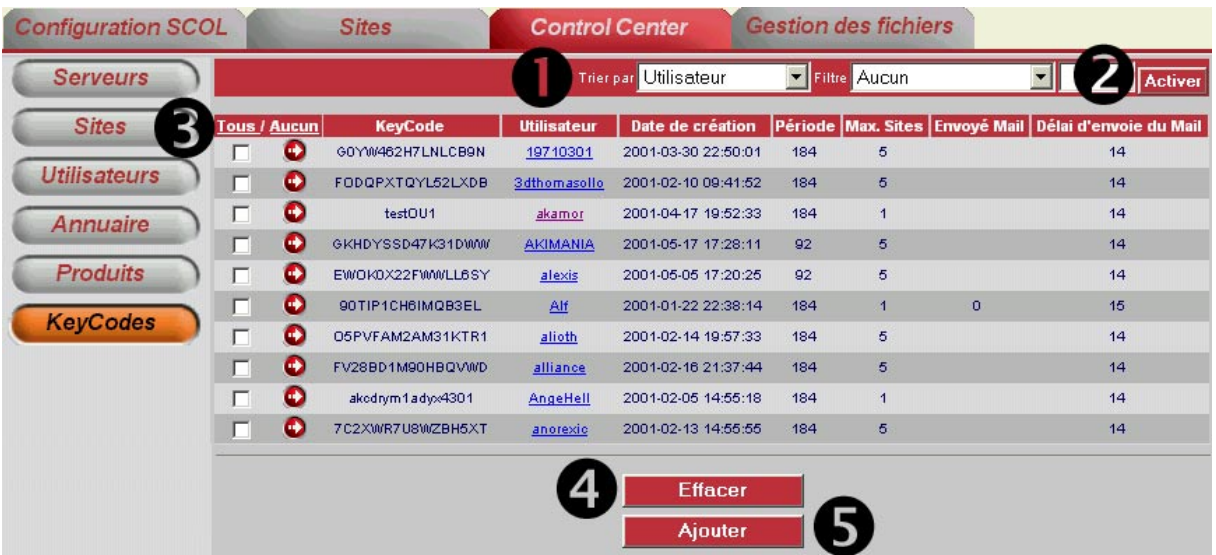

**1 Trier par Permet d'afficher les informations dans l'interface selon un tri** spécifique :

- Control Center ID
- Capacité
- Annuaire
- Nom DNS

**O** Filtre **Permet d'afficher les informations dans l'interface selon un filtre** spécifique :

- Aucun
	- Control Center ID=
- Annuaire=
- Nom DNS=

Dans la zone de saisie, spécifier une valeur pour le filtre choisi ci-dessus, puis cliquer sur le bouton **Activer** pour effectuer le tri

 $\bullet$  Explication des colonnes

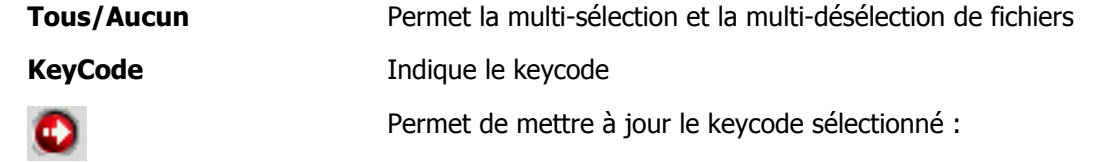

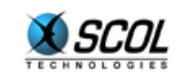

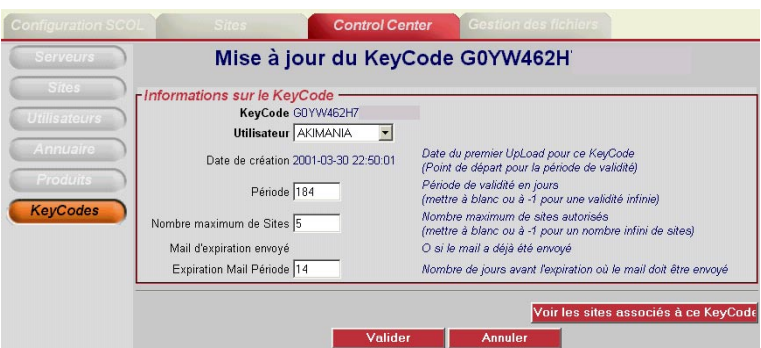

Permet de mettre à jour le keycode sélectionné en indiquant :

- L'utilisateur auquel il est rattaché
- La période
- Le nombre maximum de sites

La période d'expiration du mail

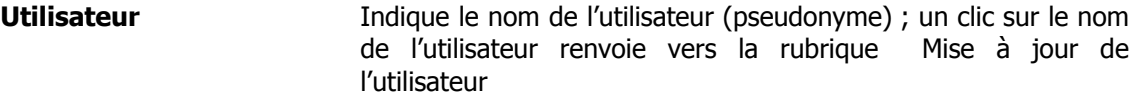

**Date de création Indique la date de création du keycode** 

- **Période** Indique la période (en jours) de la validité du keycode
- **Max.Sites** Indique le nombre maximum de sites pouvant être gérés par le keycode
- **Envoyé Mail Indique si l'e-mail d'expiration a été envoyé à l'utilisateur**

**Délai d'envoi du Mail** Indique le nombre de jours restants avant d'envoyer l'e-mail d'expiration à l'utilisateur

- **4 Effacer** Efface le(s) KeyCode(s) sélectionné(s) dans la liste
	-

**6** Ajouter Ajoute un nouveau KeyCode dans la liste :

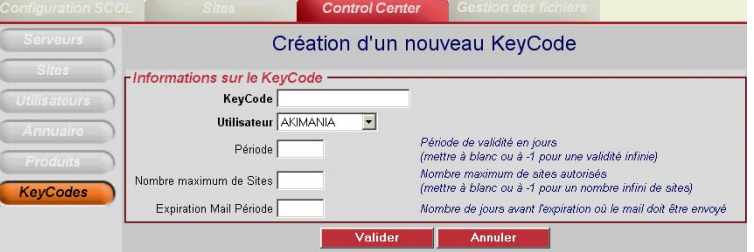

Permet de créer un nouveau keycode en indiquant :

- Le keycode
- L'utilisateur auquel il est rattaché
- La période
- Le nombre maximum de sites
- La période d'expiration du mail

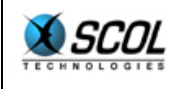

#### **5. GESTION DES FICHIERS**

#### **5.1. Présentation**

Le but de cette partie de la console d'administration est de permettre d' « uploader » des fichiers sur le serveur.

Ainsi, l'utilisateur peut facilement publier sur le serveur des fichiers et effectuer des mises à jour à distance.

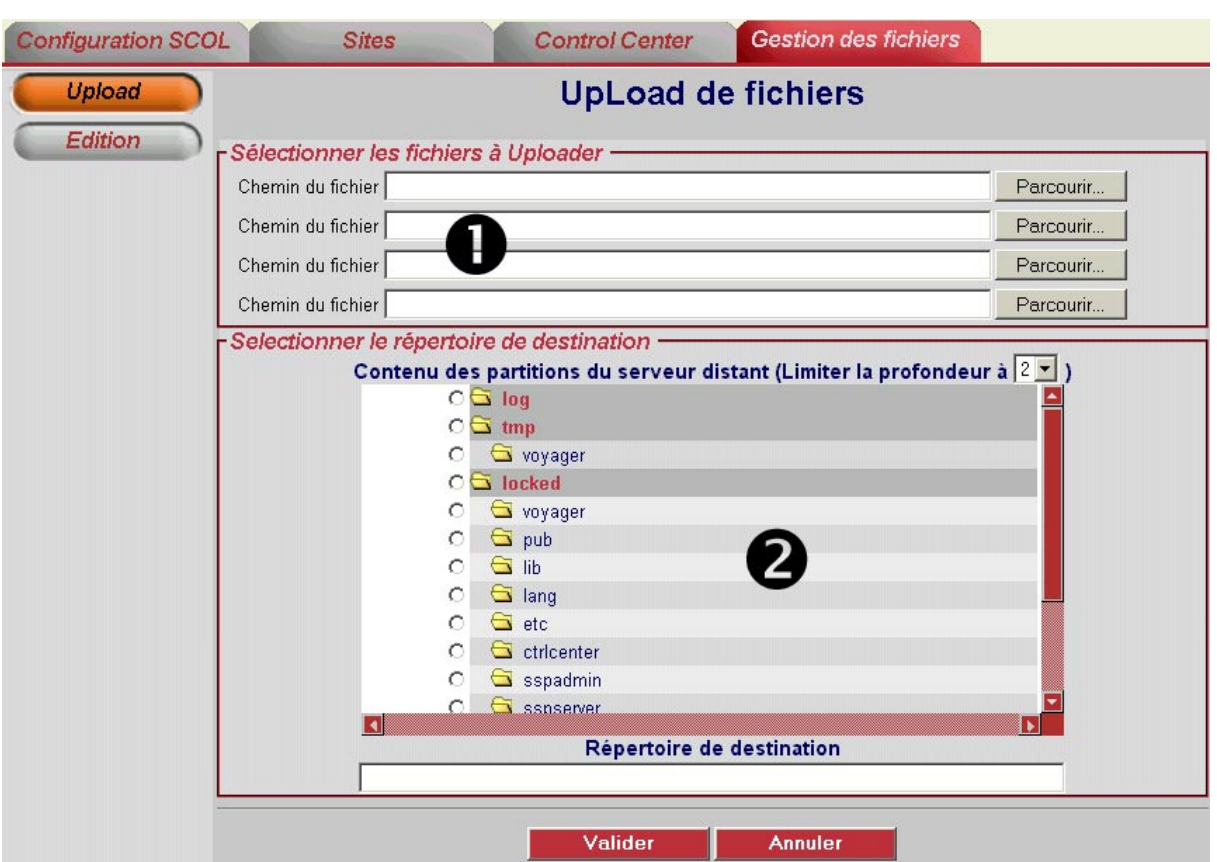

#### **5.2. Upload**

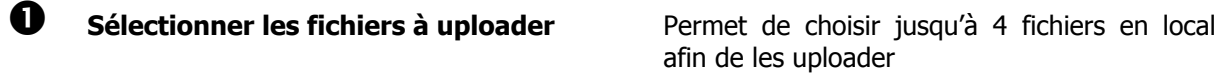

afin de les uploader

**2** Sélectionner le répertoire de destination Permet d'indiquer le répertoire dans lequel les

fichiers seront uploadés

Cliquer sur le bouton Valider pour effectuer l'upload.

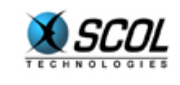

#### **5.3. Edition**

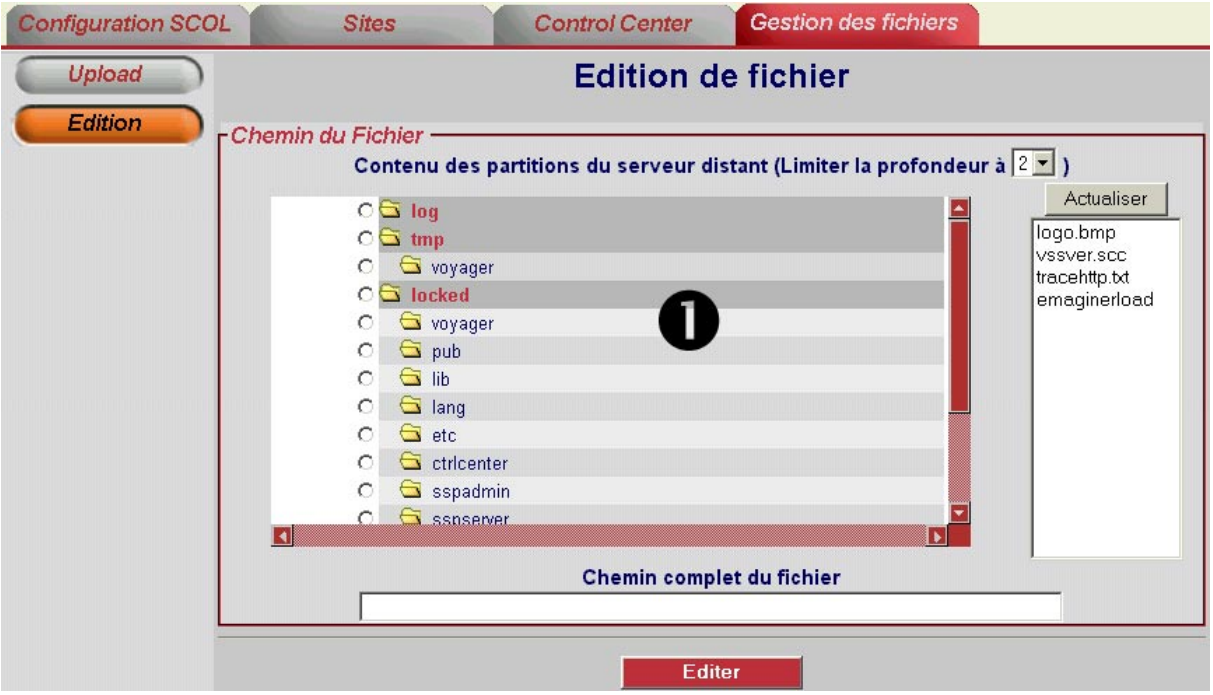

**Q** Chemin du **Fichier** 

Permet de choisir le répertoire distant dans lequel est stocké le fichier à éditer. La liste des fichiers du répertoire apparaît à droite et peut être mise à jour en cliquant sur le bouton **Actualiser** 

Ensuite, cliquer sur le fichier à éditer dans la liste de droite, puis cliquer sur Editer, le fichier apparaît alors dans une interface d'édition :

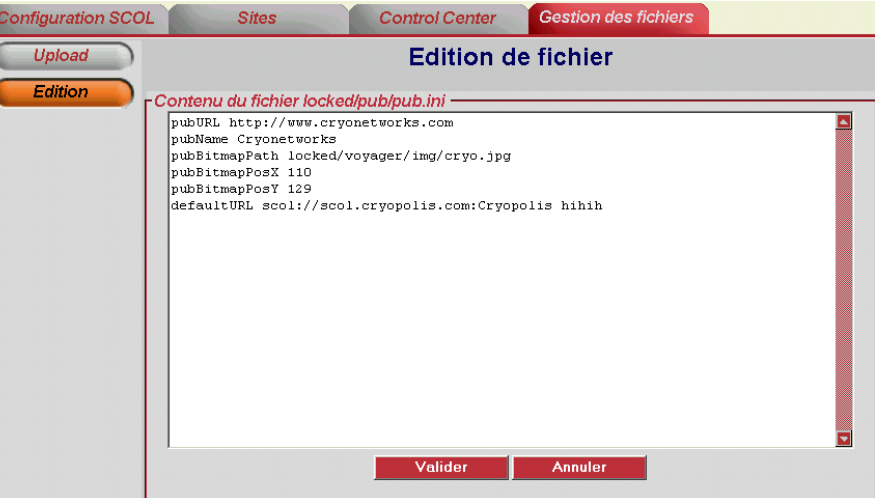

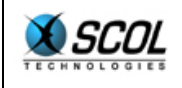

#### **6. INDEX**

Annuaire, 23 Configuration du SCOL Engine, 6 Configuration requise, 3 Configuration Réseau, 6, 8 création d'un nouveau site, 13 Edition, 29 **Fichier SCOL de démarrage**, 14 interface, 4 Keycodes, 26 Mise à jour du Site, 11

Partitions SCOL, 9 Produits, 24 Sécurité, 3 Serveurs, 15 Sites, 17 Traces, 6, 8 Upload, 28 USM.ini, 5 USMRESS.ini, 5 Utilisateurs, 21